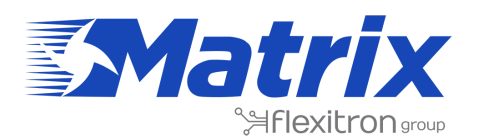

SMART SOLUTIONS FOR A CHANGING WORLD #WeAreConnectivity

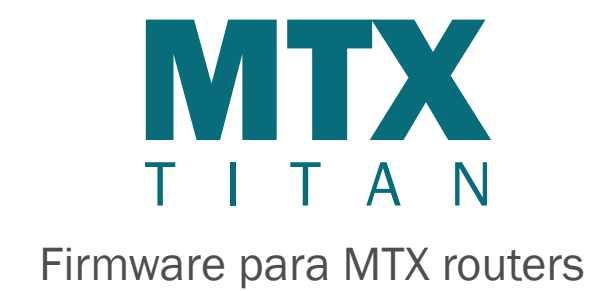

## **WHITEPAPER**

Basado en un seminario de Matrix en abril 2018

> www.matrix.es www.iotblue.net

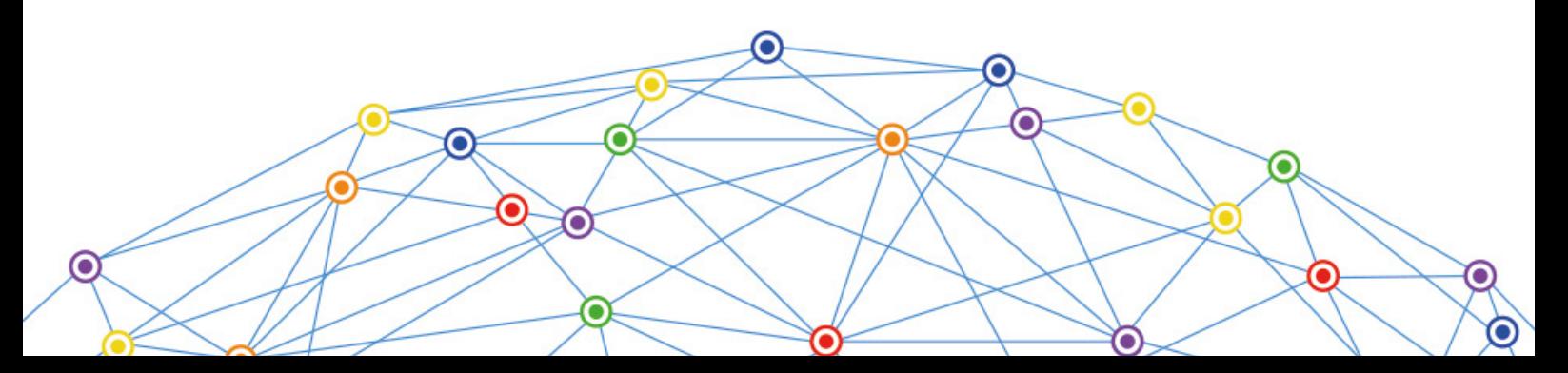

# ÍNDICE DE CONTENIDOS

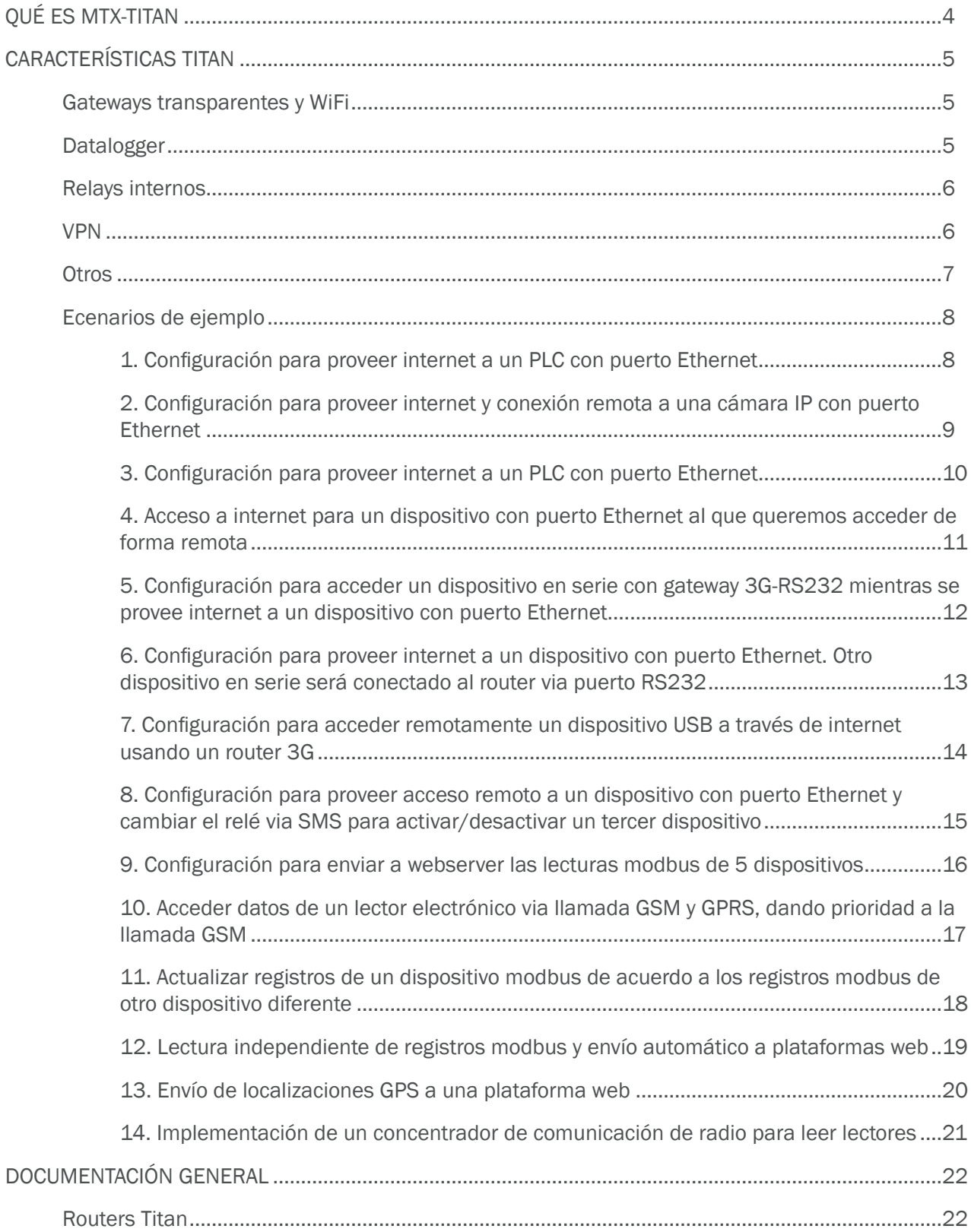

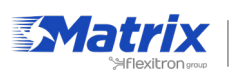

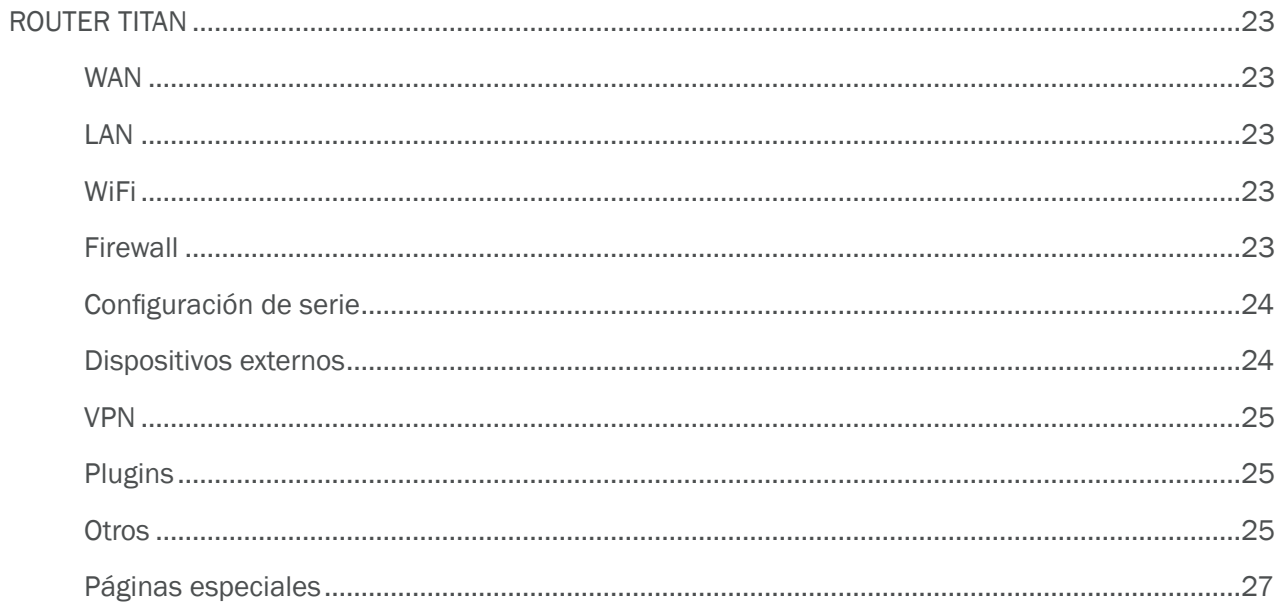

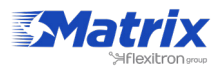

# QUÉ ES MTX-TITAN

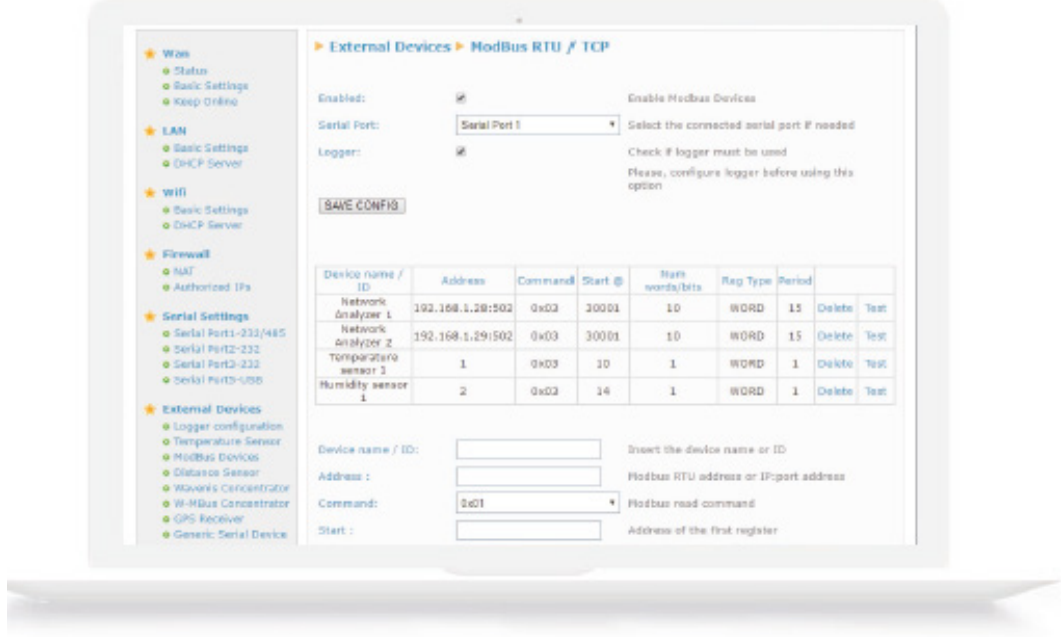

El software Titan es un potente firmware con el propósito de dotar a los routers MTX con su propia plataforma independiente. De esta manera, los dispositivos MTX son capaces de ser programados para controlar sensores y otros dispositivos además de recibir y enviar datos, sin la necesidad de software adicional.

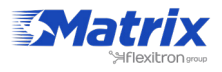

## CARACTERÍSTICAS TITAN

## Gateways transparentes y WiFi

- Gateways 2G/3G/4G/ETH/WiFI\* transparentes a RS232/RS485/USB (TCP Server, TCP Client)
- WiFi\* AP o Client Mode

#### Serial Gateways

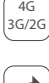

3 simultaneous 2G/3G/Eth/WiFi <-> RS232/485/USB gateways

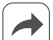

Modes: TCP server/TCP client

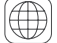

SSH encryption enabled

Incoming CSD call for metering applications

## Datalogger

• Concentrador de sensores (datalogger): modbus, wavenis, entradas digitales, entradas analógicas, contadores de pulsos...

#### **Datalogger**

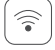

Data from sensors (temperature, distance…)

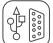

 $\rightarrow$ 

Serial data collected by RS232, RS485 or USB

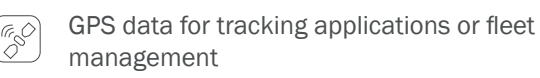

Automatic data sending (HTTP/HTTPS/FTP/ MQTT) with JSON format

#### Sensor Compatible

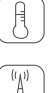

Temperature sensor MTX-Temp-RS232

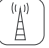

Distance sensors (ultrasound) Maxbotics

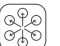

Modbus RTU/TCP sensors

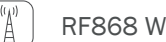

RF868 Wavenis sensors

Internal jamming detection sensor with alarm indicator

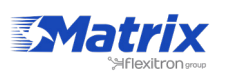

 $\mathbb{A}^{\mathbb{N}}$ 

## Relays internos

• Entrada digital & control de relé\* (web, sms, reloj astronómico, temperatura, distancia, GPS…)

#### Internal Relays

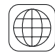

Control & activation by: web, schedule, SMS, astronomical clock, temperature, distance…

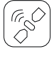

Automatic activation by GPS

 $\begin{pmatrix} 1 \\ 1 \\ 0 \end{pmatrix}$ Watchdog for external devices (relay is activated if ping doesn't respond)

## VPN

• VPN (servidor OpenVPN, OpenVPN client, Easylink)

#### VPN

 $\left( V_{PPN} \right)$  OpenVPN with client/server mode

 $\sum$  Permanent or activated by SMS, AT command, modbus, SNMP, serial…

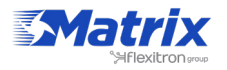

## **Otros**

- HTTP/HTTPS REST, FTP, MQTT para transmisión de datos
- Control total por comandos AT: explorador web, Telnet, SMS, MQTT, SNMP, modbus...
- Watchdog, keep online, autoreset, OTAP, localización GSM....

#### **Other**

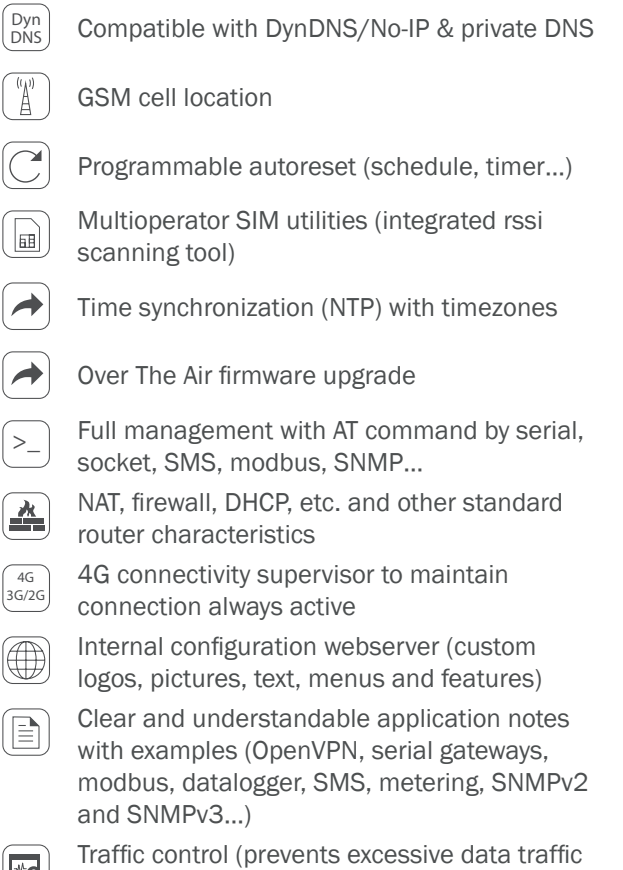

consumption), TACACS+ (for HTTP, Telnet and

SSH), multiuser profiles

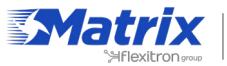

## Ecenarios de ejemplo

#### 1. Configuración para proveer internet a un PLC con puerto Ethernet

Detalles del escenario de ejemplo:

- Tenemos un dispositivo PLC con puerto Ethernet al que queremos proveer acceso a internet para enviar datos a la nube. El PLC tiene una dirección IP local de 192.168.1.70
- Necesitamos acceder la configuración del router de forma remota en el puerto estándar TCP 80
- Usamos tarjetas SIM con dirección IP fija

Solución: MTX-Router-Titan mini

INTERNET 3G ETHERNET Device with an Ethernet port MTX-Router-Titan-Mini Internet connectivity via 3G using an Ethernet port on the device

Ejemplo de configuración preparada para usar:

Podemos cargar fácilmente el ejemplo de la web de configuración del router en el menú "Other>Backup/Examples".

- 1. Cuando la configuración está cargada en el router, podemos acceder a ella con el usuario y contraseña por defecto ("admin", "admin") y la dirección IP 192.168.1.2
- 2. Comprueba la configuración en los menús "Wan>Basic Settings"
- 3. Recuerda que para que funcione, la dirección IP del PLC debe estar en el rango de la dirección IP LAN del router y debemos especificar la dirección IP del gateway del PLC con la dirección IP LAN del router. En este ejemplo, sería 192.168.1.2

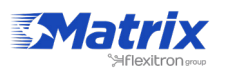

#### 2. Configuración para proveer internet y conexión remota a una cámara IP con puerto Ethernet

Detalles del escenario de ejemplo:

- Tenemos una cámara IP con puerto Ethernet a la que queremos proveer acceso a internet. La cámara tiene dirección IP local 192.168.1.70
- La cámara IP tiene un webserver interno que podemos usar para acceder al vídeo. El puerto TCP que utiliza la cámar es TCP80 y no se puede cambiar. Si queremos acceder a la configuración del router de manera remota, debemos cambiar el puerto TCP a 8080 para que no haya conflictos con el puerto de la cámara
- Necesitamos tener acceso remoto a internet desde cualquier dirección IP. Las direcciones IP 200.1.2.3 y 200.1.2.4, correspondientes a las oficinas centrales, tendrán acceso a la cámara IP
- Usamos tarjetas SIM con dirección IP fija

Solución: MTX-Router-Titan mini

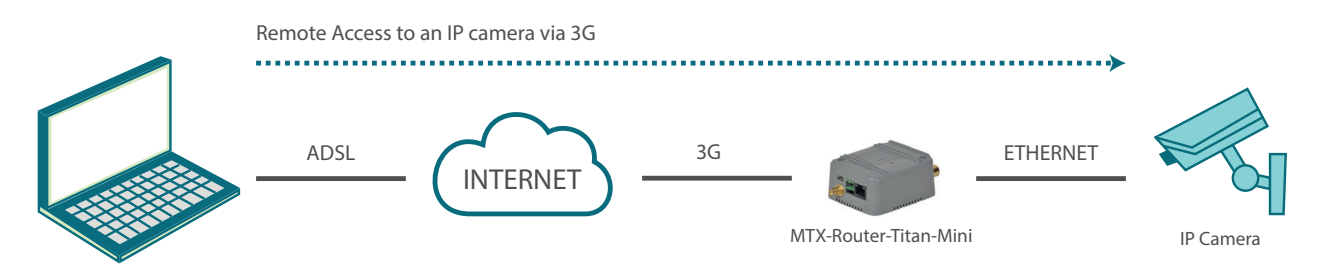

Ejemplo de configuración preparada para usar:

Podemos cargar fácilmente el ejemplo de la web de configuración del router en el menú "Other>Backup/Examples".

- 1. Cuando la configuración está cargada en el router, podemos acceder a ella con el usuario y contraseña por defecto ("admin", "admin") y la dirección IP 192.168.1.2
- 2. Comprueba la configuración en los menús "Wan>Basic Settings", "Firewall > NAT", "Firewall > Authorized IPs"
- 3. Para acceder al puerto TCP 80 de la cámara, necesitamos crear un NAT. On otras palabras, necesitamos redirigir el tráfico que llega al puerto TCP80 del router a la dirección IP interna y TCP que pertenecen a la cámara, por ejemplo a la IP 192.168.1.70
- 4. Recuerda que para que funcione, la dirección IP del PLC debe estar en el rango de la dirección IP LAN del router y debemos especificar la dirección IP del gateway del PLC con la dirección IP LAN del router. En este ejemplo, sería 192.168.1.2

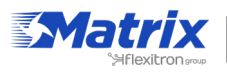

#### 3. Configuración para proveer internet a un PLC con puerto Ethernet

Detalles del escenario de ejemplo:

- Tenemos un dispositivo PLC con puerto Ethernet al que queremos proveer acceso a internet para enviar datos a la nube. El PLC tiene la dirección IP local 192.168.1.1
- Varias tablets se conectarán al router via WiFi (DHCP) que tendrán que conectarse al dispositivo de Ethernet que está conectado al router para tareas de mantenimiento, aunque se debe bloquear el acceso a internet para estas. Solo el dispositivo Ethernet debe tener conexión a internet

Solución: MTX-Router-Titan mini

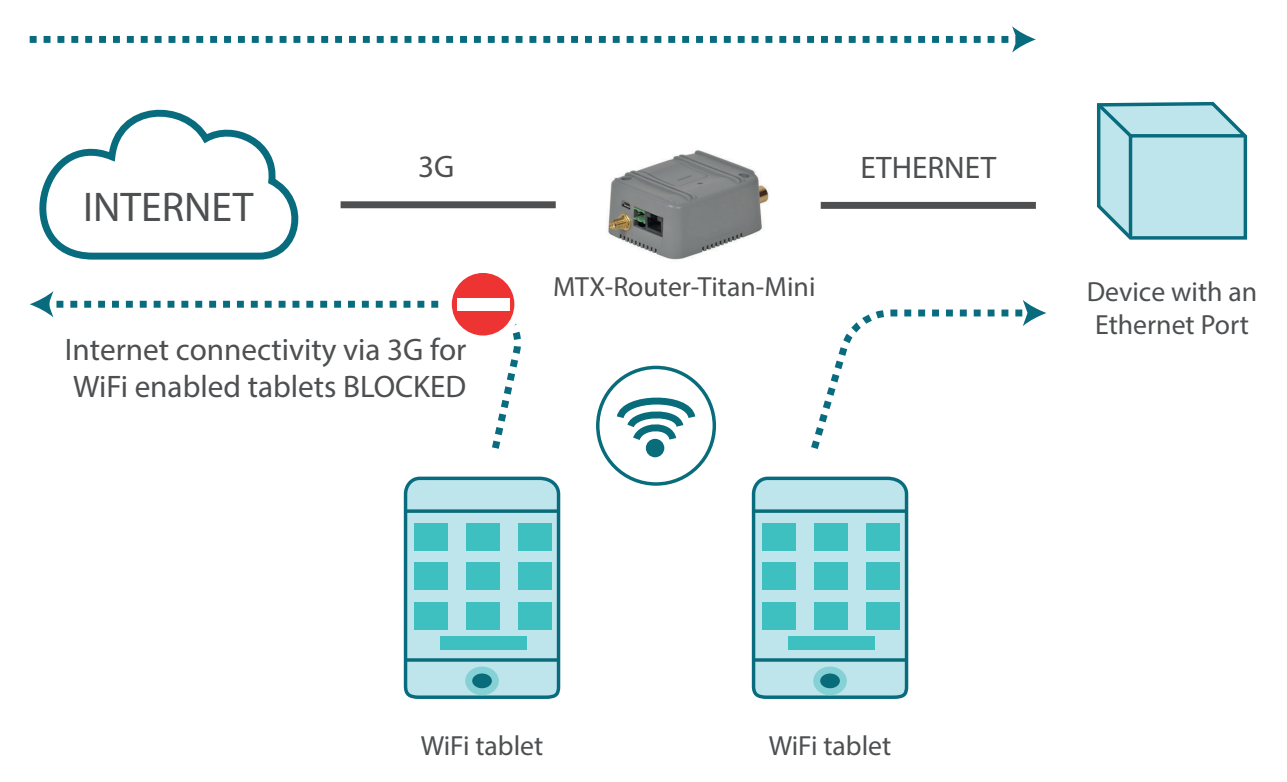

Internet connectivity via 3G using and Ethernet port on the device

Ejemplo de configuración preparada para usar:

Podemos cargar fácilmente el ejemplo de la web de configuración del router en el menú "Other>Backup/Examples".

- 1. Cuando la configuración está cargada en el router, podemos acceder a ella con el usuario y contraseña por defecto ("admin", "admin") y la dirección IP 192.168.1.2
- 2. Comprueba la configuración en los menús "Wan>Basic Settings", "WiFi>Basic Settings", "WiFi>DHCP Server"
- 3. Recuerda que para que funcione, la dirección IP del PLC debe estar en el rango de la dirección IP LAN del router y debemos especificar la dirección IP del gateway del PLC con la dirección IP LAN del router. En este ejemplo, sería 192.168.1.2

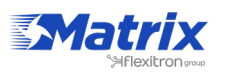

#### 4. Acceso a internet para un dispositivo con puerto Ethernet al que queremos acceder de forma remota

Detalles del escenario de ejemplo:

- Tenemos un dispositivo con puerto Ethernet que queremos acceder remotamente via internet a través del puerto TCP 502. El dispositivo de Ethernet tiene la dirección IP local 192.168.1.70
- Necesitamos acceder remotamente a la configuración del router por el puerto estándar TCP 80
- Queremos accecer remotamente al dispositivo. Usaremos tarjetas SIM con dirección IP dinámica, para lo que utilizaremos los servicios DynDNS o No-IP

Solución: MTX-Router-Titan mini

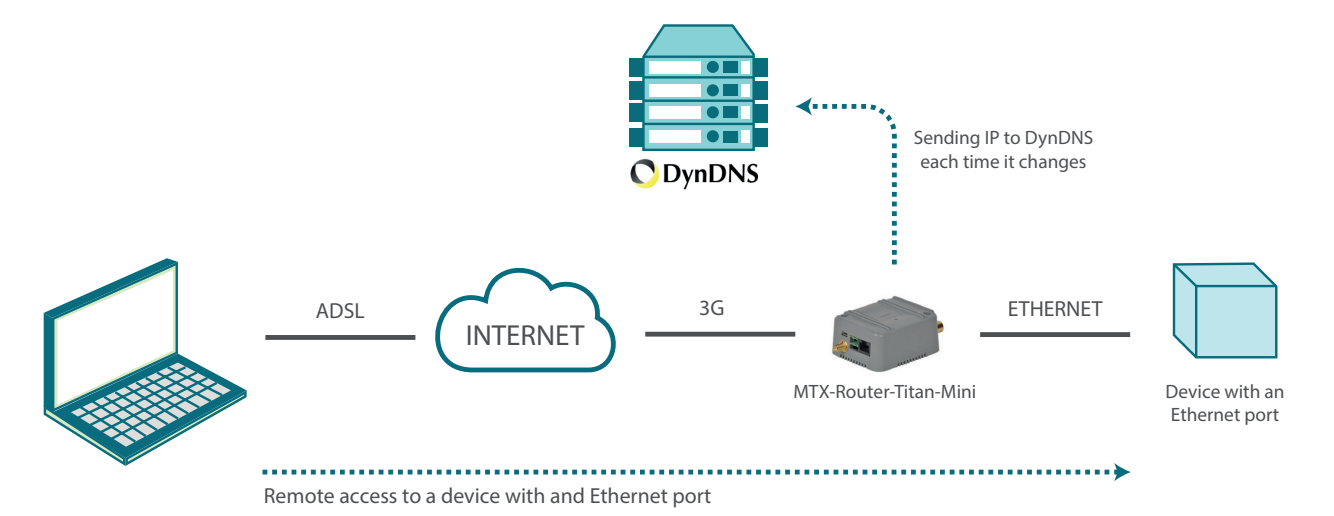

Ejemplo de configuración preparada para usar: Podemos cargar fácilmente el ejemplo de la web de configuración del router en el menú "Other>Backup/Examples".

- 1. Cuando la configuración está cargada en el router, podemos acceder a ella con el usuario y contraseña por defecto ("admin", "admin") y la dirección IP 192.168.1.2
- 2. Comprueba la configuración en los menús "Wan>Basic Settings","Firewall>Nat", "Other>DynDNS"
- 3. Recuerda que para que funcione, la dirección IP del PLC debe estar en el rango de la dirección IP LAN del router y debemos especificar la dirección IP del gateway del PLC con la dirección IP LAN del router. En este ejemplo, sería 192.168.1.2

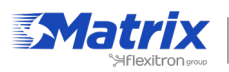

#### 5. Configuración para acceder un dispositivo en serie con gateway 3G-RS232 mientras se provee internet a un dispositivo con puerto Ethernet

Detalles del escenario de ejemplo:

- Tenemos un dispositivo con puerto Ethernet al que queremos proveer acceso a internet para poder enviar datos a la nube. El dispositivo no tiene una dirección IP LAN fija, así que queremos usar DHCP en el puerto internet
- Necesitamos acceder a la configuración del router de manera remota a través del puerto estándar TCP 80
- El router recibirá datos a través del puerto TCP 20010 para crear un gateway transparente 3G-RS232, y para acceder remotamente el dispositivo a través del puerto de serie RS232 con la configuración 115200,8,N,1

Solución: MTX-Router-Titan mini

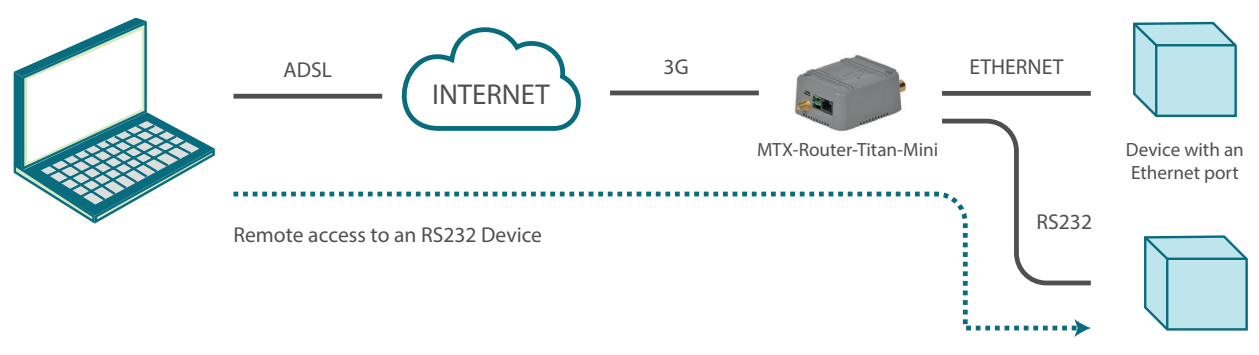

Device with an RS232/485 port

Ejemplo de configuración preparada para usar:

Podemos cargar fácilmente el ejemplo de la web de configuración del router en el menú "Other>Backup/Examples".

- 1. Cuando la configuración está cargada en el router, podemos acceder a ella con el usuario y contraseña por defecto ("admin", "admin") y la dirección IP 192.168.1.2
- 2. Comprueba la configuración en los menús "Wan>Basic Settings", "LAN>DHCP", "Serial Settings>Serial Port 1"
- 3. Con el gateway gateway, todo lo que se envía al puerto TCP 20010 del router se redirigirá al puerto de serie RS232 del dispositivo y viceversa

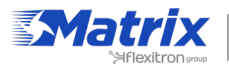

#### 6. Configuración para proveer internet a un dispositivo con puerto Ethernet. Otro dispositivo en serie será conectado al router via puerto RS232

Detalles del escenario de ejemplo:

- Tenemos un dispositivo con puerto Ethernet al que queremos proveer acceso a internet para enviar datos a la nube. El dispositivo de Ethernet tiene dirección IP LAN 192.168.1.70
- Otro dispositivo con puerto de serie RS232, se conectará al puerto RS232 del router. Este dispositivo gestionará una serie de alarmas y debe ser capaz de enviar los datos a través de SMS usando comandos AT estándar desde cualquier módem GSM

Solución: MTX-Router-Titan mini

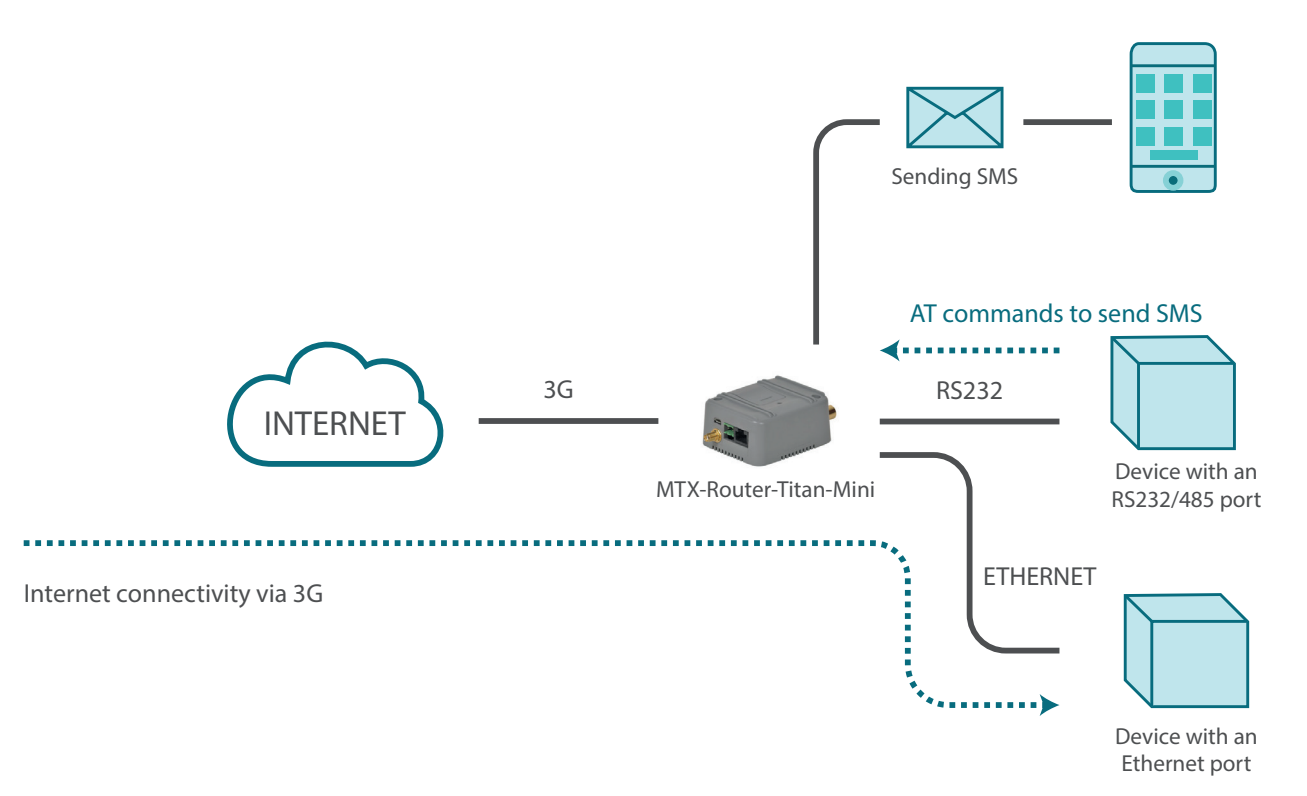

Ejemplo de configuración preparada para usar:

Podemos cargar fácilmente el ejemplo de la web de configuración del router en el menú "Other>Backup/Examples".

- 1. Cuando la configuración está cargada en el router, podemos acceder a ella con el usuario y contraseña por defecto ("admin", "admin") y la dirección IP 192.168.1.2
- 2. Comprueba la configuración en los menús "Wan>Basic Settings", "LAN>DHCP", "Serial Settings>Serial Port 1"
- 3. Comprueba la configuración en "Serial Settings > Serial Port 1". El router redirige todo el tráfico recibido en el puerto de serie al módulo GSM interno. Así, los comandos AT que se envían a través de él deben ser apropiados para el módulo Cinterion EHS5. Consulta los comandos AT+CMGF y AT+CMGS del manual, que puede pedirse en gsmsupport@matrix.es, para saber cómo enviar SMS

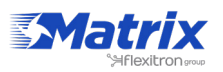

#### 7. Configuración para acceder remotamente un dispositivo USB a través de internet usando un router 3G

Detalles del escenario de ejemplo:

- Tenemos un dispositivo con puerto USB (estación meteorológica) al que queremos acceder remotamente para extraer datos del datalogger interno. El driver es USB FTDI
- El router recibirá datos por el puerto TCP 20014 para crear un gateway 3G-USB y acceder el dispositivo remotamente via puerto USB
- Para facilitarlo, usaremos una tarjeta SIM con dirección IP fija, aunque la dirección IP puede obtenerse via SMS, o podemos usar una llamada perdida, como hemos visto en ejemplos anteriores

#### Solución: MTX-Router-Titan mini

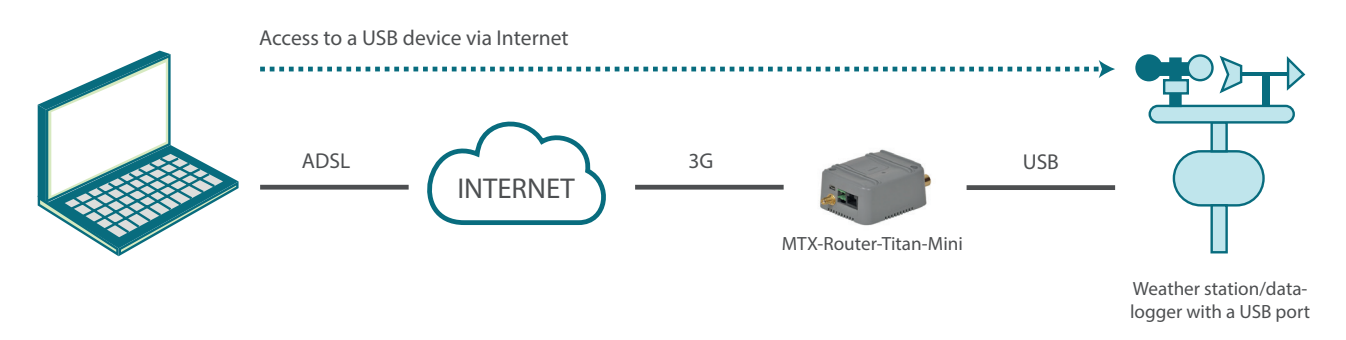

Ejemplo de configuración preparada para usar:

Podemos cargar fácilmente el ejemplo de la web de configuración del router en el menú "Other>Backup/Examples".

- 1. Cuando la configuración está cargada en el router, podemos acceder a ella con el usuario y contraseña por defecto ("admin", "admin") y la dirección IP 192.168.1.2
- 2. Comprueba la configuración en los menús "Wan>Basic Settings", "Serial Settings>Serial Port 5"
- 3. Recuerda que para que funcione el gateway, el driver que usa el dispositivo debe ser USB FTDI o ACM. Para otros dispositivos USB, ponte en contacto con nosotros en gsmsupport@matrix.es
- 4. Un dispositivo USB FTDI emula un dispositivo en serie via USB. Es importante que comprobemos la sección "Serial Settings>Serial Port 5>Timeout ms" y la sección de timeouts si existe, en nuestro software de control
- 5. Si usamos un MTX-Router-Titan mini necesitaremos un adaptador miniUSB-USB
- 6. Recuerda que el dispositivo USB debe estar conectado al router antes de que este se conecte a una fuente de alimentación

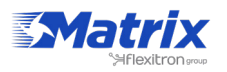

#### 8. Configuración para proveer acceso remoto a un dispositivo con puerto Ethernet y cambiar el relé via SMS para activar/desactivar un tercer dispositivo

Detalles del escenario de ejemplo:

- Tenemos un dispositivo con puerto Ethernet al que queremos proveer acceso a internet para enviar datos a la nube. La dirección IP del dispositivo es 192.168.1.70
- Necesitamos acceder remotamente a la configuración del router en el puerto estándar TCP 80 y al dispositivo de Ethernet a través del puerto TCP 8080
- El router necesita ser configurado para que podamos usar el relé interno para activar/desactivar la alimentación de un dispositivo adicional. Puede hacerse a través del webserver del router o de SMS. El texto será "ON" para activar el relé y "OFF" para desavtivarlo. Finalmente, necesitamos resetear la alimentación del dispositivo externo sin enviar SMS. Para ello enviamos el mensaje "RESET" que desactivará el relé durante tres segundos

#### Solución: MTX-Router-Titan mini

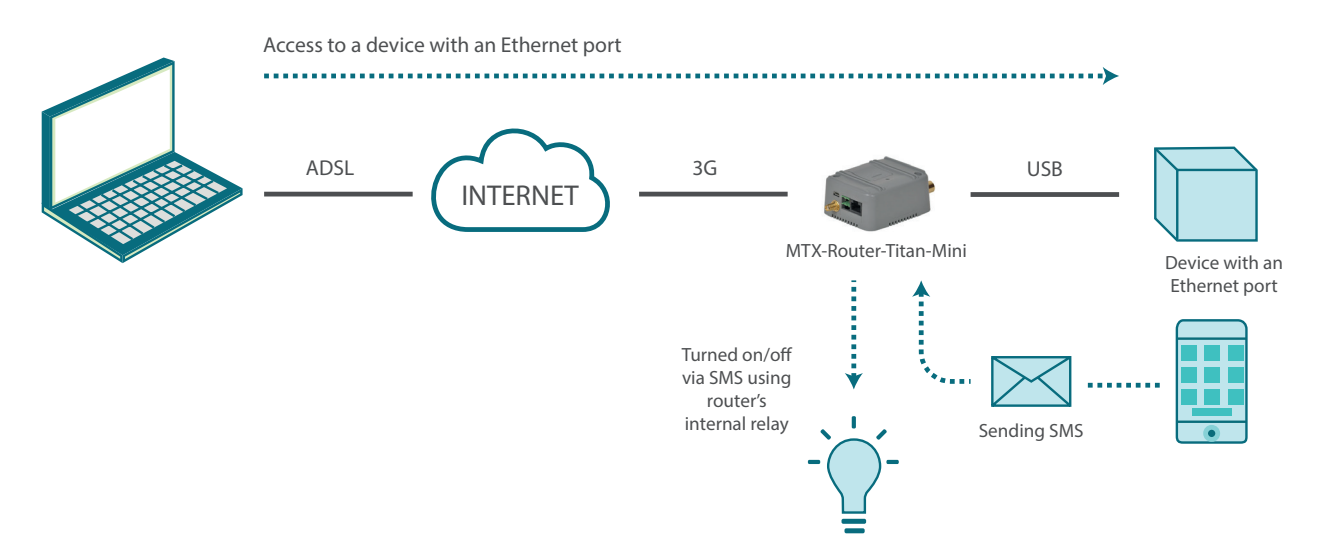

Ejemplo de configuración preparada para usar:

Podemos cargar fácilmente el ejemplo de la web de configuración del router en el menú "Other>Backup/Examples".

- 1. Cuando la configuración está cargada en el router, podemos acceder a ella con el usuario y contraseña por defecto ("admin", "admin") y la dirección IP 192.168.1.2
- 2. Comprueba la configuración en los menús "Wan>Basic Settings", "Firewall>Nat", "Other>Relay 1"

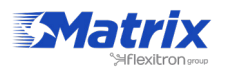

#### 9. Configuración para enviar a webserver las lecturas modbus de 5 dispositivos

Detalles del escenario de ejemplo:

- Tenemos cinco contadores con Modbus RTU con variables/registros (corriente y consumo) en su memoria, que se lee periodicamente y se envía a un webserver
- El router pide datos del lector cada 15 minutos. El registro 20 envía el consumo actual y el 21 el consumo medio
- El router envía el valor de los registros a un webserver via HTTP GET usando un objeto JSON después de cada lectura. Debe almacenar hasta 1000 lecturas en su memoria flash en caso de error. Para cada lector, un string JSON se enviará donde el lector se indicará con un identificador (la dirección modbus)
- El router provee internet a una red con Ethernet. Su IP es 192.168.1.1. El router mapea el puerto TCP 8080 al puerto TCP 80 para accederlo remotamente
- El router usará una tarjeta SIM con dirección IP dinámica. La dirección IP debe ser enviada cada vez que se cambia al webserver

Solución: MTX-Router-Titan mini

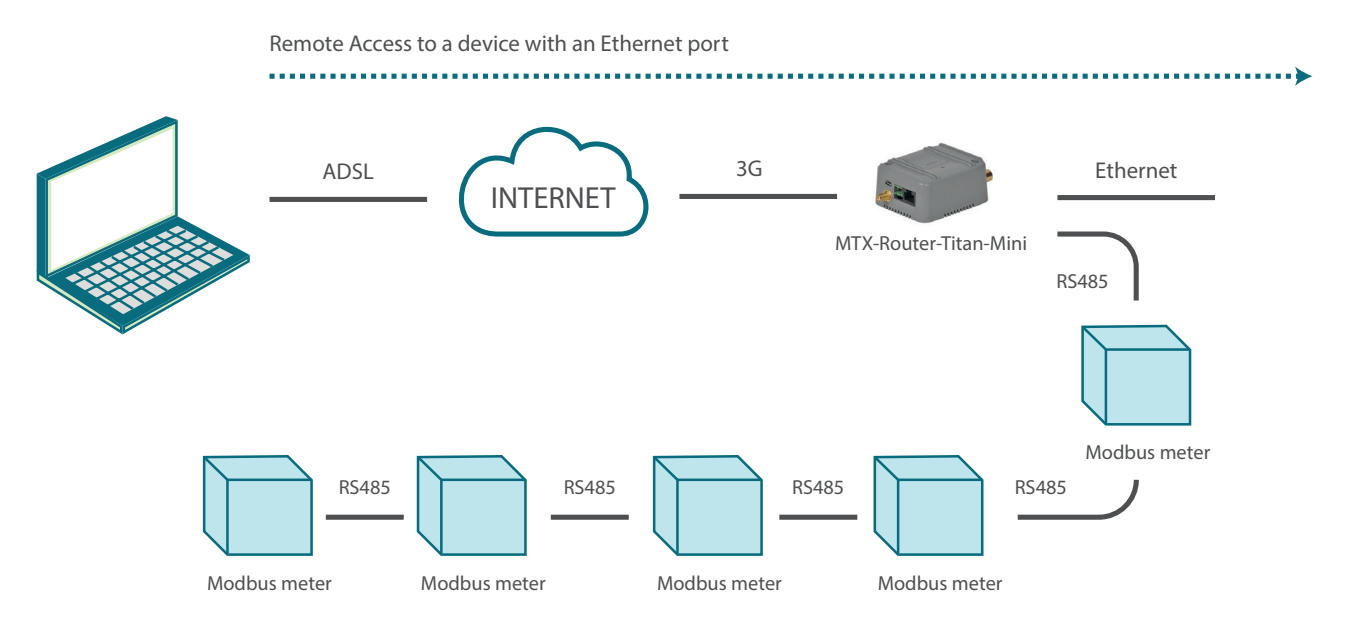

Ejemplo de configuración preparada para usar: Podemos cargar el ejemplo en el menú "Other>Backup/Examples".

- 1. Cuando la configuración está cargada en el router, podemos acceder a ella con el usuario y contraseña por defecto ("admin", "admin") y la dirección IP 192.168.1.2
- 2. Comprueba la configuración en los menús "Wan>Basic Settings", "Lan>Basic Settings", "Firewall>Nat", "Serial Settings>Serial Port1", "External Devices>Logger Configuration","External Devices>Generic Modbus RTU", "Other>Time Servers".
- 3. Si necesitamos un webserver para las pruebas, escríbenos a gsmsupport@matrix.es y pídenos una cuenta de prueba en www.metering.es

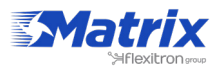

#### 10. Acceder datos de un lector electrónico via llamada GSM y GPRS, dando prioridad a la llamada GSM

Detalles del escenario de ejemplo:

- Necesitamos proveer acceso a intenet a un analizador de redes con interface Ethernet. Necesitamos acceder a través del puerto TCP502 si es un lector Modbus TCP. La dirección IP LAN del lector es 192.168.1.70
- Por otro lado, tenemos un lector de electricidad con puerto RS232 con configuración 9600bps 8N1. Los datos de este lector deben accederse usando un gateway transparente GPRS-RS232, para el que usaremos el puerto TCP20010
- El proveedor de electricidad (Iberdrola, Endesa, etc.) necesita acceder el lector a través de una llamada GSM (CSD). Cuando el proveedor accede a los datos, la conexión GPRS se suspenderá hasta que la llamada termina

Solución: MTX-Router-Titan

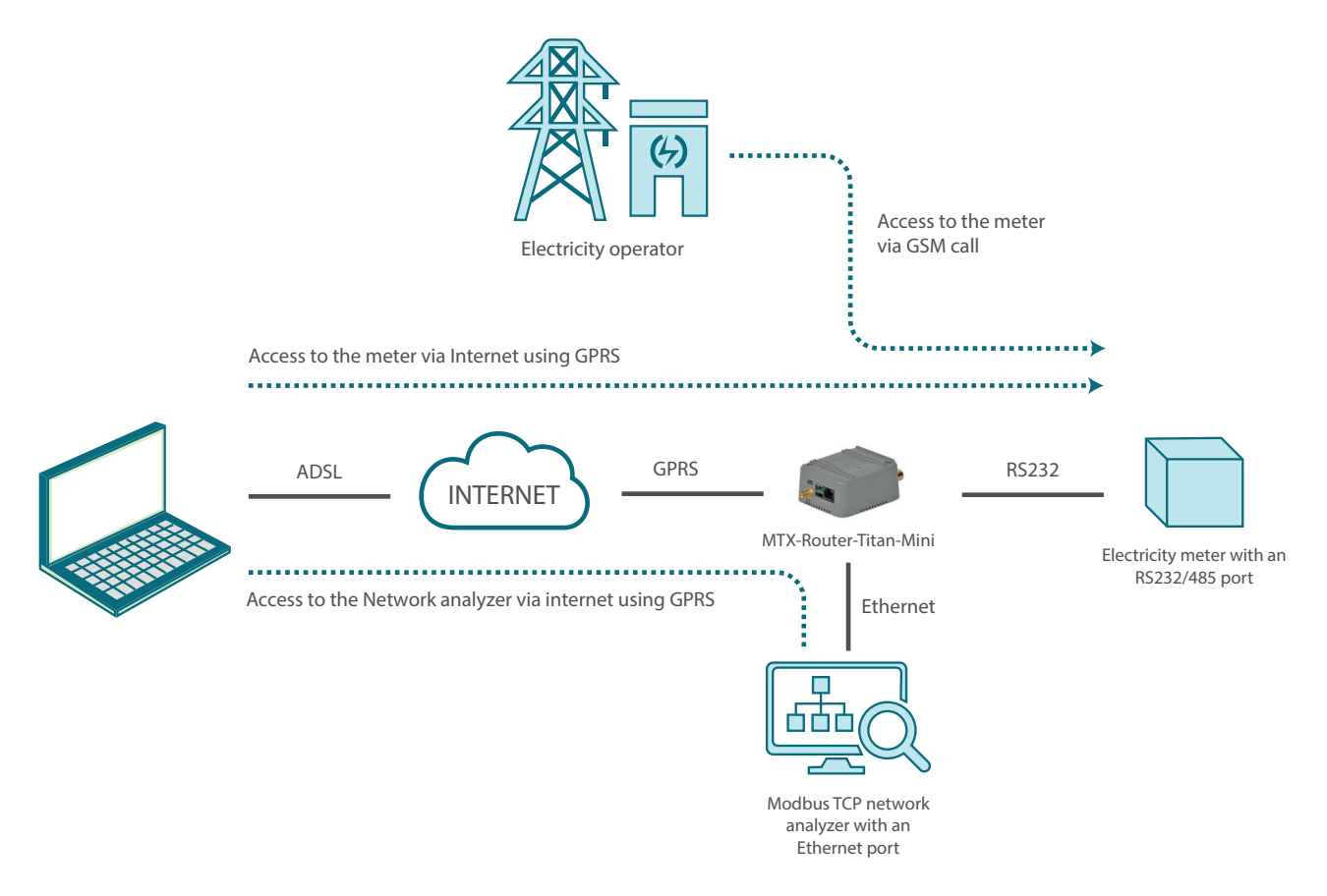

Ejemplo de configuración preparada para usar: Podemos cargar el ejemplo en el menú "Other>Backup/Examples".

- 1. Cuando la configuración está cargada en el router, podemos acceder a ella con el usuario y contraseña por defecto ("admin", "admin") y la dirección IP 192.168.1.2
- 2. Comprueba la configuración en los menús "Wan>Basic Settings", "LAN>Basic Settings", "Firewall>NAT", "Serial Settings>Serial Port 1"
- 3. Recuerda que el router solo puede configurarse para aceptar llamadas CSD cuando el router está en modo fijo GPRS. No es posible cuando está en modo 3G

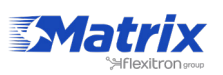

#### 11. Actualizar registros de un dispositivo modbus de acuerdo a los registros modbus de otro dispositivo diferente

Detalles del escenario de ejemplo:

- Necesitamos proveer conexión a internet a un analizador de redes con interface Ethernet. La dirección IP LAN del dispositivo Ethernet es 192.168.1.70
- También tenemos 3 módulos Modbus RTU. Uno de ellos, con dirección Modbus1, tiene 8 entradas digitales. El módulo con dirección 2 nos permite leer 2 entradas analógicas (4-20mA). El módulo con dirección 3 tiene 8 salidas de relé
- Podemos cambiar el Relay1 en el módulo 3 (escribiendo "1" en el registro 1) cuando las entradas digitales 1, 2 y 3 (registros 1, 2 y 3) en el módulo 1 son activadas (las tres tienen valor "1"). También, el Relay2 del módulo 3 cambiará (escribiendo "1" en el registro 2) cuando las entradas digitales 4 o 5 (registros 4 y 5) en el módulo 1 no son activadas o cuando la entrada analógica en el módulo 2 tiene un valor de 10mA o menos. Finalmente, una alerta SMS se envirá cuando un relé interno del dispositivo Titan mino cambie cuando la segunda entrada analógica en el módulo 2 tenga un valor mayor a 18mA

Solución: MTX-Router-Titan mini

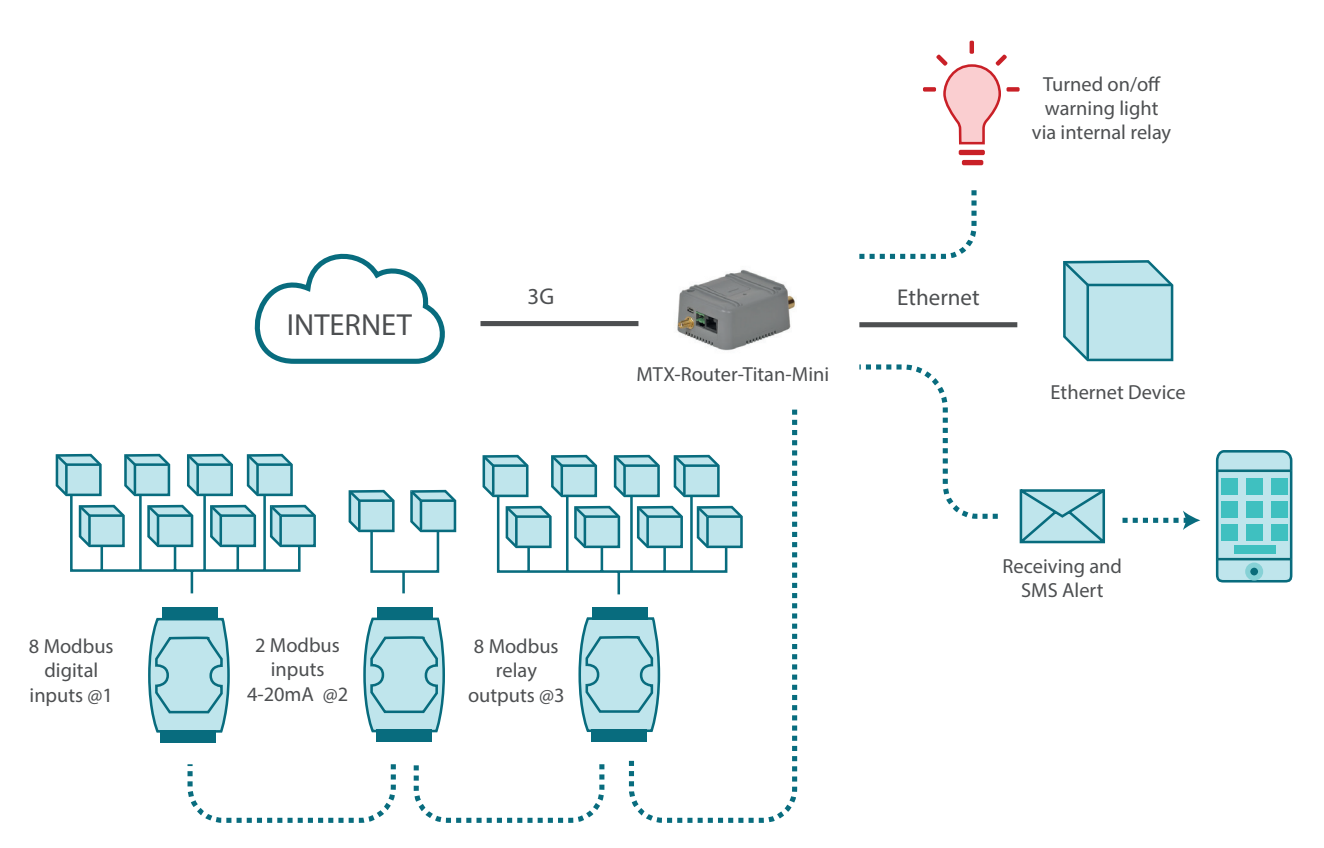

Ejemplo de configuración preparada para usar: Podemos cargar el ejemplo en el menú "Other>Backup/Examples".

- 1. Cuando la configuración está cargada en el router, podemos acceder a ella con el usuario y contraseña por defecto ("admin", "admin") y la dirección IP 192.168.1.2
- 2. Comprueba la configuración en los menús "Wan>Basic Settings", "LAN>Basic Settings", "Serial Settings>Serial Port 1", "Other>Titan Scripts"

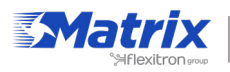

#### 12. Lectura independiente de registros modbus y envío automático a plataformas web

Detalles del escenario de ejemplo:

- Necesitamos leer varios registros de dispositivos Modbus RTU. Los datos deben leerse cada 10 minutos
- El router debe enviar lecturas a dos plataformas web. Por un lado, enviaremos las lecturas en tiempo real (formato JSON) via HTTP GET a la Plataforma 1. Por otro lado, el router enviará un archivo una vez al día con las lecturas a la Plataforma 2 via FTP. El nombre del archivo tendrá el formato "IMEI-año-mes-día.txt"
- Registros: @1: registros 1-10, @2: registro 20 and 30, @3: registros 21-25, @4: registros 100-105 y @5:registros 1-5 y 20-25. Todos usarán el comando de lectura modbus 0x03
- También necesitamos acceder remotamente cada dispositivo modbus, y cambiar los registros remotamente a través de una consola Telnet y un webserver

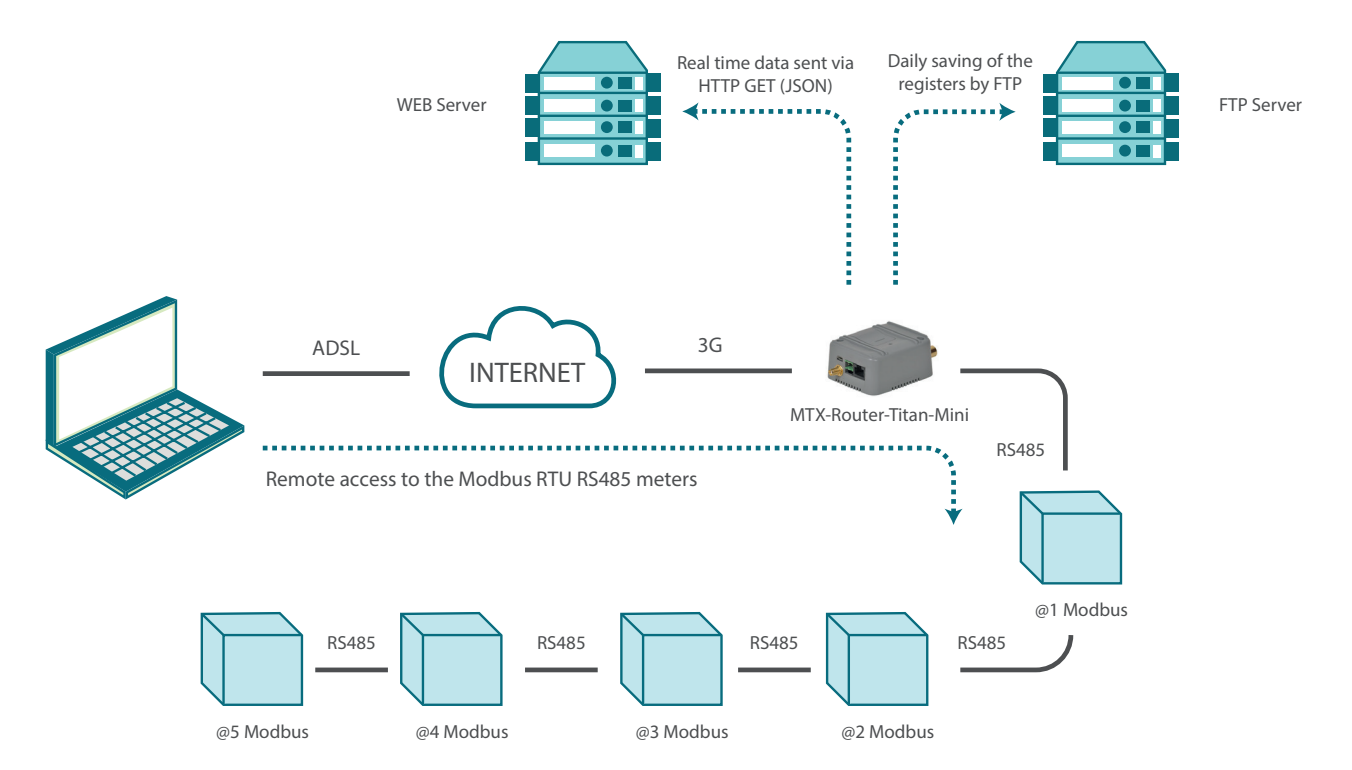

Ejemplo de configuración preparada para usar:

Podemos cargar fácilmente el ejemplo de la web de configuración del router en el menú "Other>Backup/Examples".

- 1. Cuando la configuración está cargada en el router, podemos acceder a ella con el usuario y contraseña por defecto ("admin", "admin") y la dirección IP 192.168.1.2
- 2. Comprueba la configuración en los menús "Wan>Basic Settings", "Serial Settings>Serial Port 1", "External devices>Logger Configuration", "External Devices>Modbus RTU"
- 3. Recuerda que las lecturas no se cargan inmediatamente en el start-up, sino en xx:00, xx:10, xx:20, xx:30, xx:40, etc. (cada 10 minutos)

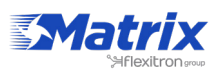

#### 13. Envío de localizaciones GPS a una plataforma web

Algunos modelos de la familia de routers Titan disponen de GPS interno. Esto implica que, además de las tareas convencionales de un router 3G (dotar de conectividad a Internet a dispositivos conectados a él) es posible implementar un pequeño control de flotas.

Los routers Titan permiten gestionar la posición GPS de varias maneras. Por ejemplo, es posible configurar un router Titan para enviar por uno de sus 3 puertos serie las tramas NMEA de posición para que un tercer equipo haga uso de ellas. También es posible configurar un socket TCP server para que también un tercer dispositivo (en este caso a través de Ethernet, Wifi o incluso 3G/4G) pueda conectarse a él y obtener también las tramas de posición NMEA. Pero en esta nota de aplicación se va a llevar a cabo un ejemplo en el que el router Titan va a ser configurado para enviar automáticamente su posición GPS de forma periódica a un Servidor Web vía HTTP.

Solución: MTX-Router-Titan mini

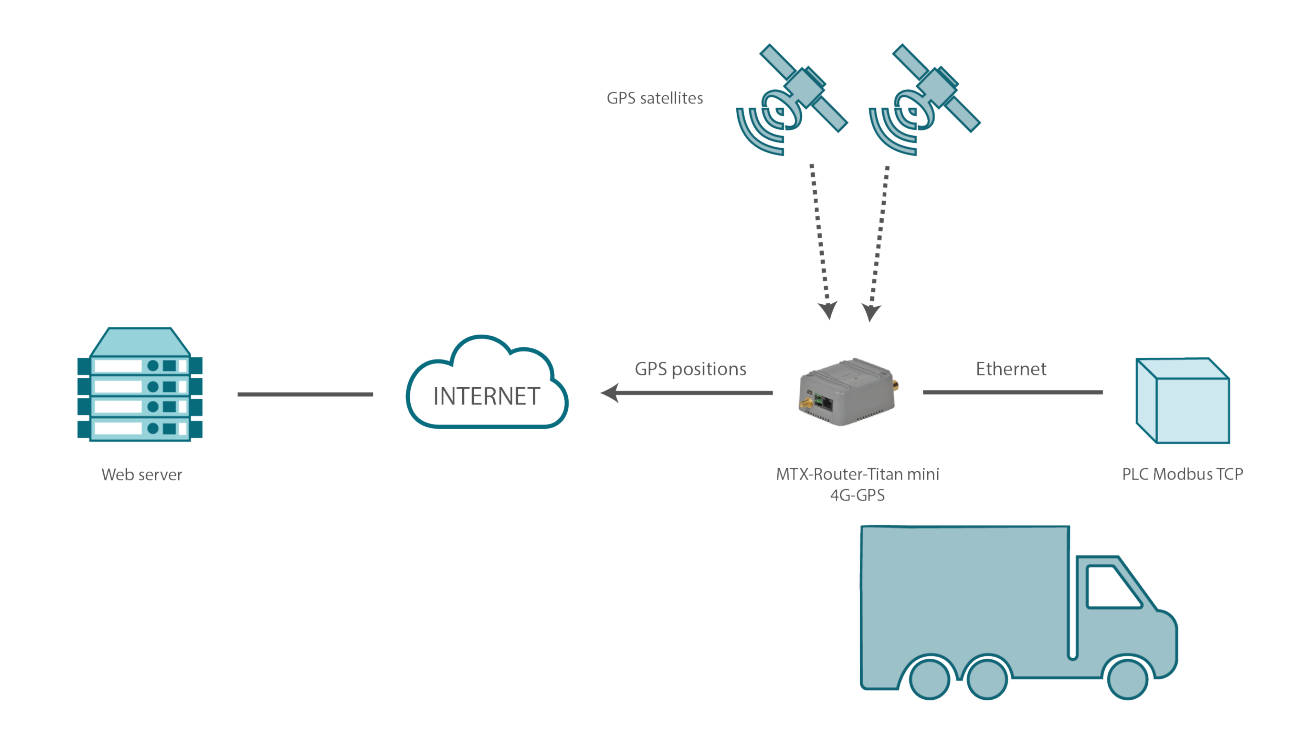

- 1. Configurar WAN > Basic Settings y External Devices > Logger Configuration. Por último, configuramos el GPS en la sección "External devices > GPS receiver". Una vez hecho esto, ya sólo resta ir a la sección "Other > Reboot" y reiniciar el router.
- 2. Una vez reseteado el router Titan, éste se conectará a la red 2G/3G/4G y, en cuando disponga de posiciones GPS, empezará a enviarlas al Servidor Web según lo configurado
- 3. Es posible realizar múltiples configuraciones adicionales en el router Titan, como comandos por SMS, OpenVPN, lecturas de sensores Modbus, etc. En esta nota de aplicación únicamente se han configurado las cosas básicas

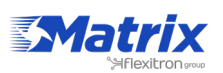

#### 14. Implementación de un concentrador de comunicación de radio para leer lectores

Una de las prestaciones más interesantes consiste en utilizar el Router Titan como un concentrador de comunicaciones radio (RF 868MHz) para la lectura de contadores (con salida de pulsos) y el posterior envío de datos a un servidor, bien sea mediante HTTP o mediante FTP. Una aplicación típica de un escenario de Metering, aparentemente compleja, pero muy sencilla de realizar con el Router Titan, concretamente con el modelo MTX-Router-Titan-3G-wc25.

#### Solución: MTX-Router-Titan

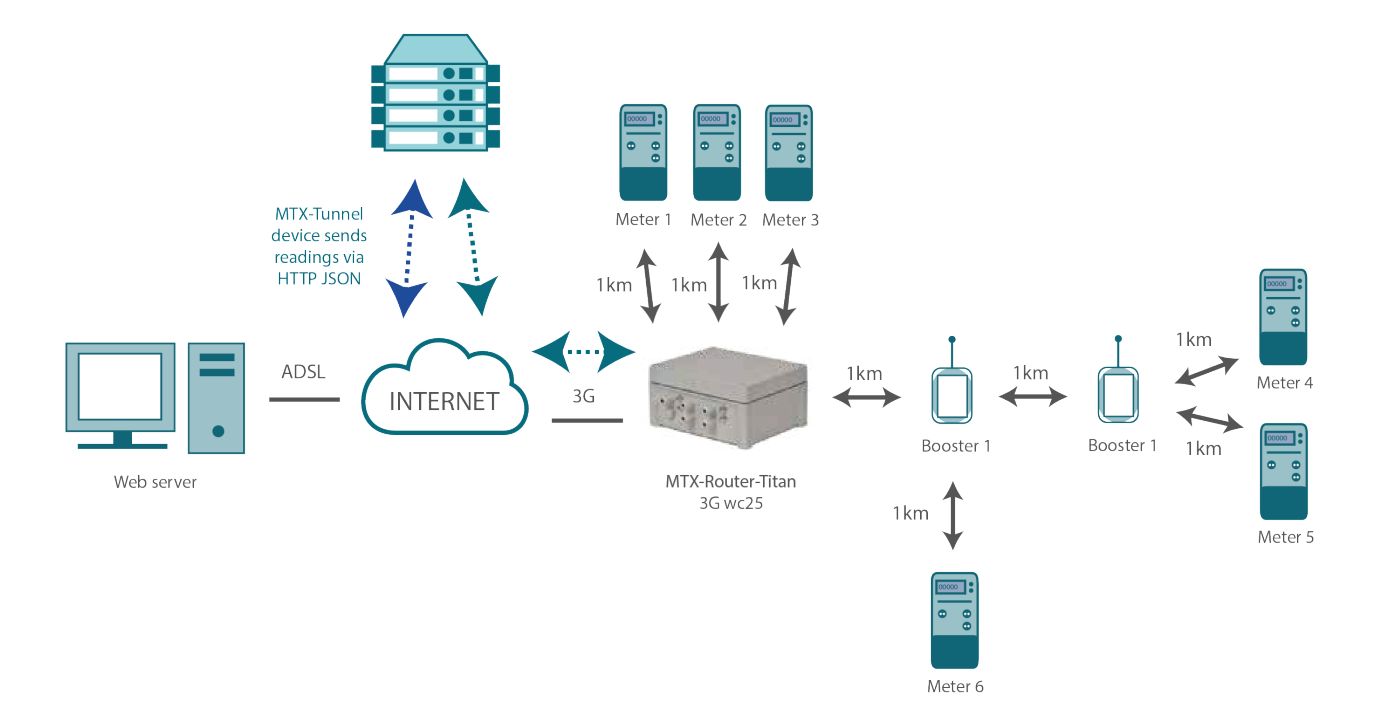

- 1. Para probar la comunicación de los equipos Waveflow con el MTX-Router-Titan-3Gwc25 en cualquier momento puede resultarle útil la sección "Tools"
- 2. Además desde esta sección de Tools también puede resetar las alarmas de detección de corte de cable o batería (en caso de que sea reemplazable). También podrá leer el contador de vida de la batería
- 3. Para probar el correcto funcionamiento del logger se recomienda establecer un perido de lectura de las wavecard de 1 minuto y un periodo del Logger también de un minuto. De esa manera podrá probar cómodamente el sistema

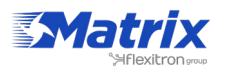

## DOCUMENTACIÓN GENERAL

## Routers Titan

Notas de aplicación:

- Las notas de aplicación son ejemplos de uso
- Todos los routers Titan comparten las mismas notas de aplicación
- Evidentemente, algunas notas de aplicación no pueden usarse con algunos modelos Titan por limitación de hardware
- Idiomas: español, inglés

Link a documentación del MTX-Tunnel: https://www.dropbox.com/sh/6czbmtwndkar5ao/AAB9Bxcx3jSDm9cxzsS1Fiv8a?dl=0

Link a documentación del router Titan: https://www.dropbox.com/s/4293vm6a51gyox5/Docs\_ENG.rar?dl=0

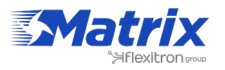

## ROUTER TITAN

## **WAN**

Todo lo relacionado con conexiones 2G/3G/4G (configuraciones apn, operadores gsm...).

- WAN > Status: Información sobre el FW, WAN IP, RSSI...
- WAN > Basic Settings: Configuración de todos los parámetros 2G/3G/4G (WAN) y algunas herramientas relacionadas con GSM (BTS scanning...)
- WAN > Keep Online: Útil para mantener viva la conexión WAN. Reinicia si tienes problemas

## LAN

Todos los parámetros relacionados con interface Ethernet.

- LAN > Basic Settings: Configuración de todos los parámetros Ethernet (IP, netmask, DNS, Gateway...)
- LAN > DHCP Server: Configuración del servidor DHCP interno (para dispositivos ETH)

### WiFi

Todos los parámetros relacionados con interface WiFi.

- WIFI > Basic Settings: Configuración de todos los parámetros WiFi (Mode (Client/AP), IP, netmask, DNS, Gateway...)
- WIFI > DHCP Server: Configuración de servidor DHCP interno (para dispositivos WiFi)

## Firewall

Todos los parámetros relacionados con NAT y políticas de seguridad.

- FIREWALL > NAT: reglas del puerto (para concectar con IP (dispositivos Ethernet/ WiFi) e interface para NAT
- FIREWALL > Auth IP: IP WAN remotas autorizadas para cada servicio

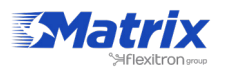

## Configuración de serie

Todos los parámetros relacionados con RS232, RS485, USB y gateways IP de serie.

- Configuración de serie: Configuración de puerto de serie (baudrate, parity…)
- Gateways de serie: TCP Server, TCP Client (transparent gateways)
- Llamada CSD: Otro gateway de serie. Solo para modo 2G
- Gateway modbus: gateway Modbus TCP a Modbus RTU
- Directo a módem: el puerto COM se redirige al módem interno (llamada, SMS…)

### Dispositivos externos

Parámetros relacionados con sensores y datalogging.

- Configuración logger: Método de envío (HTTP REST, FTP, MQTT). El Titan siempre envía datos con formato JSON como: {"variable1":"value1";"variable2":"value2"...}
- Para desarrollar una plataforma web REST pide un cuenta de prueba en www. metering.es
- Sensor de temperatura: Configuración y lectura de MTX-Temp-RS232 (accesorio)
- Dispositivos modbus: Configuración y lectura de dispositivos modbus (registros Modbus RTU y TCP). Hasta 10 dispositivos
- Sensores de distancia: Configuración y lectura de dispositivos Maxbotix (sensor ultrasónico de distancia)
- Concentrador wavenis: Configuración y lectura de sensores Wavenis (868MHz y 915MHz)
	- Wavetalk > repetidor RF (máx. 3 repetidores entre MTX y sensor)
	- Wavetherm > sensor de temperatura RF
	- Waveflow > contador pulsos RF (cada waveflow dispone de 4 contadores)
	- Wavesense > RF 4-20mA o 0-10V
- Concentrador W-Mbus: Configuración y lectura de dispositivos MBus inalámbricos (temperatura, humedad, contador de pulsos...)
- Recpetor GPS: Configuración y lectura de GPS. "Interno" si el módulo GSM incluye un GPS dentro o "externo" si el GPS está conectado a un puerto RS232 o uSB. La posición se puede introducir y enviar (control de flotas)
- Dispositivo en serie: Introduciendo datos en serie misceláneos Ejemplo: el sensor de temperatura que envía datos de temperatura cada minuto a través de su puerto de serie ASCII. Todos los datos recibidos es introducida y enviada por el router Titan

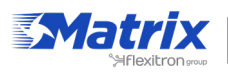

## VPN

Parámetros relacionados con VPN y conexiones seguras.

- Servidor OpenVPN: Configuración del router Titan como servidor VPN. Suporta hasta 25 conexiones VPN client
- OpenVPN Client: Configuración del router Titan como VPN client (la conexión más común). Puede usar interface WAN, LAN o WiFi
- Easy Link: Una forma muy sencilla de comunicar con dispositivos de Ethernet remotos. La comunicación no depende de la tarjeta SIM (IP pública o privada) del dispositivo remoto. Se necesitan dos MTX-Router-Titan. El Titan local necesita IP pública. Se necesitan SMS para empezar la comunicación

## Plugins

Aplicaciones pequeñas con algunas características. Las personalizaciones están aquí.

- WiFi Scan: Escanea, guarda y envía todos los MAC WiFi detectados. Útil para contar gente
- Biometric: Detecta gente enfrente de un escaparate (género, edad...)
- Watchdog: Titan puede ping algunos dispositivos Ethernet durante x minutos. Si ping fall se activa un relé para reiniciar el dispositivo Ethernet
- Emulador CSD: Titan puede "convertir" llamadas CSD a comunicaciones IP
- NoNAT: Evita problemas NAT con dispositivos remotos usando IP privada

## **Otros**

El resto de funcionalidades de los routers Titan.

- DynDNS: Servicio DynDNS (compatible con proveedores DynDNS y NO-IP). Útil para asociar una DNS (xxx.mydomain.com) con una IP dinámica
- DNS privada: Similar a DynDNS, pero para enviar IP y datos de estatus a una plataforma web custom
- Relé X: Disponible solo para routers con relés. Control (manual, programar, SMS, astronómico, temperatura, distancia, GPS, jamming, movimiento, bitcoin)
- Entrada digital X: Disponible solo para routers con entradas digitales. Configuración de entrada digital (entrada digital, alarma (llamada/SMS), contador de pulsos...)
- Modbus slave: Sección para configurar el router Titan como Modbus slave RTU o TCP. Útil para escenarios con dispositivos PLC. Es posible configurar el router Titan con protocolo modbus, leer GPS, ejecución AT...
- Titan scripts: Scripts de usuario para dispositivos modbus (por ejemplo, si el registro modbus X > 10, entonces envía SMS o email). Todos los comandos disponibles están en el manual de usuario del Titan
- Detección jamming: Disponible solo si el router se usa en una red 2G. El Titan puede detectar jamming y enviar SMS, cerrar relé...

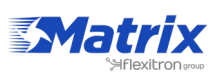

- Control SMS: Configuración de parámetros SMS: contraseña, números de teléfonos autorizados, ALIAS. Ejemplo de ALIAS: TEMP > en vez de AT^MTXTUNNEL=GETMODBUS,1;1;1;3
- Comandos AT: Útil para enviar comandos AT de GUI (es posible usar todos los comandos AT del manual de usuario). Recuerda que el MTX-Router-Titan puede ser manejado completamente mediante comandos AT (estátus, configuración). Se pueden enviar SMSs por: TELNET, SSH, SMS, HTTP, MQTT, MODBUS, SNMP... Ejemplo: AT+CSQ para ver el nivel de cobertura
- Configuración de email: Configuración de email (los emails se pueden enviar en la sección de scripts Titan)
- Localización GSM: Muestra una posición de GPS aproximada (Google Maps) con la localización actual (basada en el BTS usado)
- Autoreset periódico: Configuración auto-reinicio (hora, programación, problemas WAN...). Todos los routers Titan tienen watchdog (el watchdog se reinicia si la unidad tiene problemas internos
- Detector de movimiento: El MTX-Router-Titan-xG-mini tiene un accelerómetro interno. El router puede hacer una llamada de voz o enviar un SMS si se detecta movimiento
- Skin personalizable: El logo de la cabecera y algunos textos pueden personalizarse (algunos clientes o distribuidores no quieren que aparezca el logo de Matrix)
- LED personalizable: El MTX-Router-Titan-mini-xG y el MTX-Router-Titan-II-S tienen un LED personalizable
- Servidores de tiempo: Configuración del servidor NTP Time, obligatorio para OpenVPN, datalogging
- Consola remota: Configuración Telnet o SSH. Esta opción permite conectarse remotamente con el Titan para enviar comandos AT. Telnet = text (recomendado solo para APNs privados), SSH = comunicaciones encriptadas

Ejemplos: AT+CSQ, AT^MTXTUNNEL=REBOOT, AT^MTXTUNNEL=GETPARAM,WAN\_ APN...

- SNMP: Soporte para SNMP. Muchas compañías usan este protocolo para controlar dispositivos remotos. El Titan soporta v2c y v3. La principal diferencia entre v2c y v3 es que v3 está encriptado. Los MIBs pueden descargarse desde el UI
- Tacacs+: Soporte para protocolo TACACS+. Es un protocolo de seguridad. Titan solo implementa "tacacs+ autenticación" Ejemplo:
	- 1. El usuario escribe el nombre y contraseña en el GUI del router Titan
	- 2. El Titan re-envía estos datos (nombre de usuario y contraseña) a un servidor tacacs+
	- 3. El servidor tacacs+ le dice al Titan si son válidos
- MQTT: MQTT es un protocolo IOT. La característica principal del MQTT es que es un protocolo muy ligero.
	- El Titan puede funcionar como un broker MQTT, que es un concentrador MQTT Ejemplo de broker:
		- Device1 conecta con el broker
		- Device2 conecta con el broker
		- Device1 se suscribe en el broker al "topic" "temperatura"
		- Device2 envía datos al broker con el "topic" "temperatura"
		- Cuando el Device1 se suscribe a "temperatura", el broker envía y recibe datos del Device2 al Device1

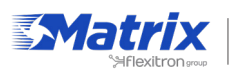

- El Titan puede funcionar como MQTT client (configuración normal) usando un broker externo Cuando el Titan es un MQTT client, los datos se pueden enviar al broker
- El Titan puede recibir comandos AT por MQTT y responder por MQTT • HTTPS: Permite usar una conexión segura. Recuerda que se usa un certificado de
- autofirma, así que el navegador web enseñará alarmas (es normal)
- Audio: Puede reproducir archivos de audio. Se necesita un accesorio
- Contraseñas: El router Titan permite 3 usuarios: "admin", "user" y "guest"
	- admin: puede leer/cambiar cualquier cosa
	- user: puede leer/cambiar las opciones seleccionadas por el admin
	- guest: puede leer las opciones seleccionadas por el admin los cambios de user se guardan en la memoria flash
- Permisos de usuario: Permite seleccionar las opciones que pueden usar "user" y "guest"
- Backup y factory: Útil para guardar o restaurar configuración Reseteo factory -> Todos los parámetros se resetean a la configuración por defecto El Titan1 puede cambiarse a la configuración por defecto con el jumper 8 (consulta el manual de usuario para saber cómo)

El Titan2 puede cambiarse a la configuración por defecto con el input 3 (consulta el manual de usuario para saber cómo)

Actualización de firmware: Actualización de firmware local o remota

## Páginas especiales

Algunas secciones privadas.

- zlog.php: Log interno del router Titan
- zhardware.php: Algunas configuraciones especiales HW

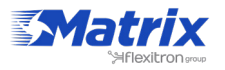